# **Allora**

 **Manual**

# **Table of contents**

#### 1 - Introduction 5

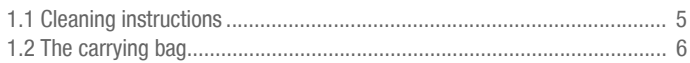

#### 2 - Safety precautions 7

#### 3 - How to switch on/off the Allora 9

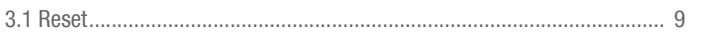

#### 4 - 1st and 2nd display 11

#### 5 - The keyboard 15

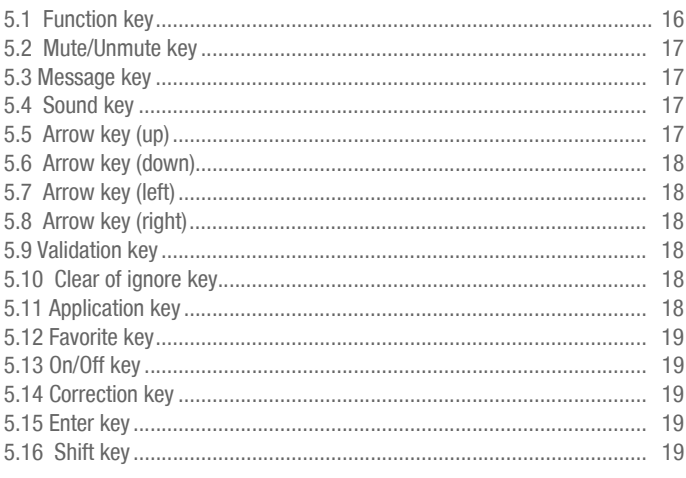

6 - Connectors and indicators 21

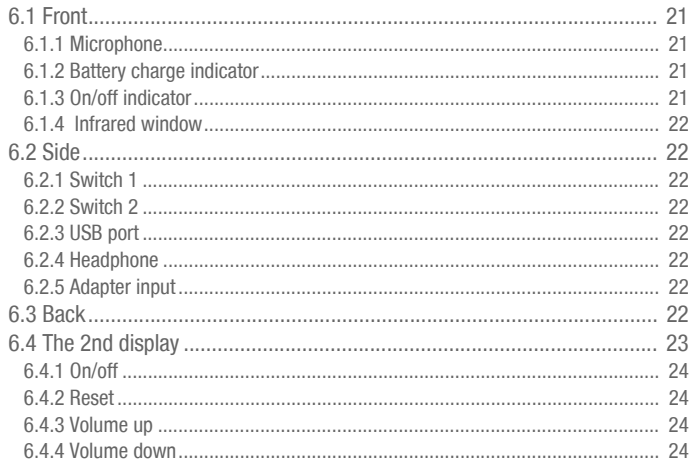

#### 7 - Batteries 25

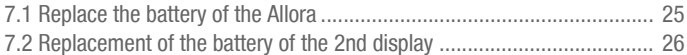

#### 8 - Allora applications 27

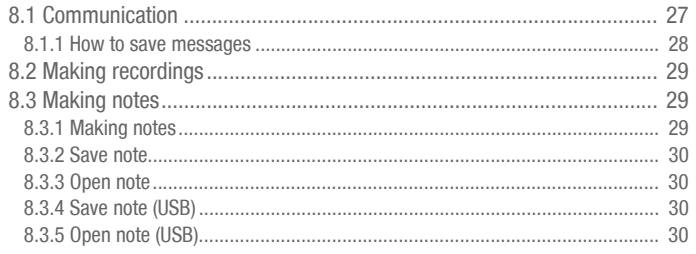

### Allora<sub>2</sub>

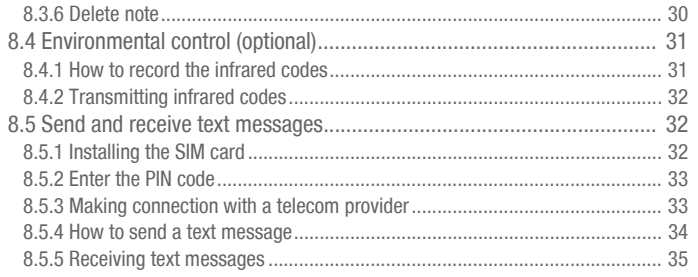

#### 9 - How to operate the Allora with switches. 37

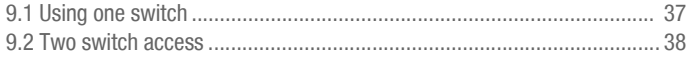

#### 10 - Overview of the menu and different settings 41

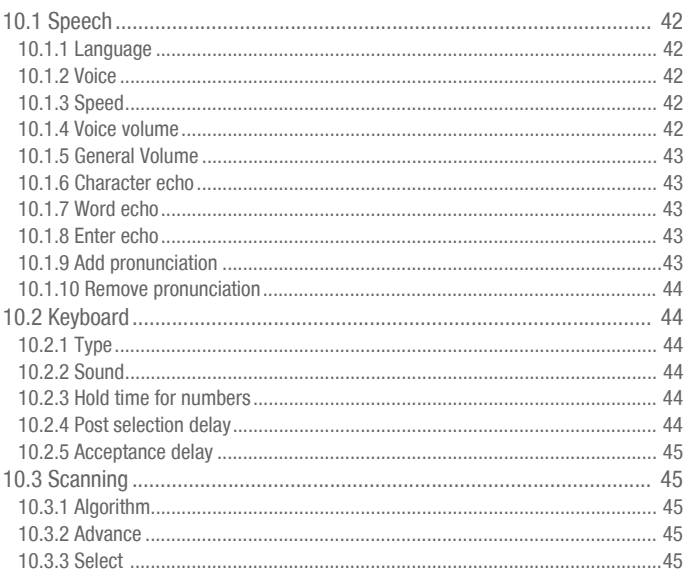

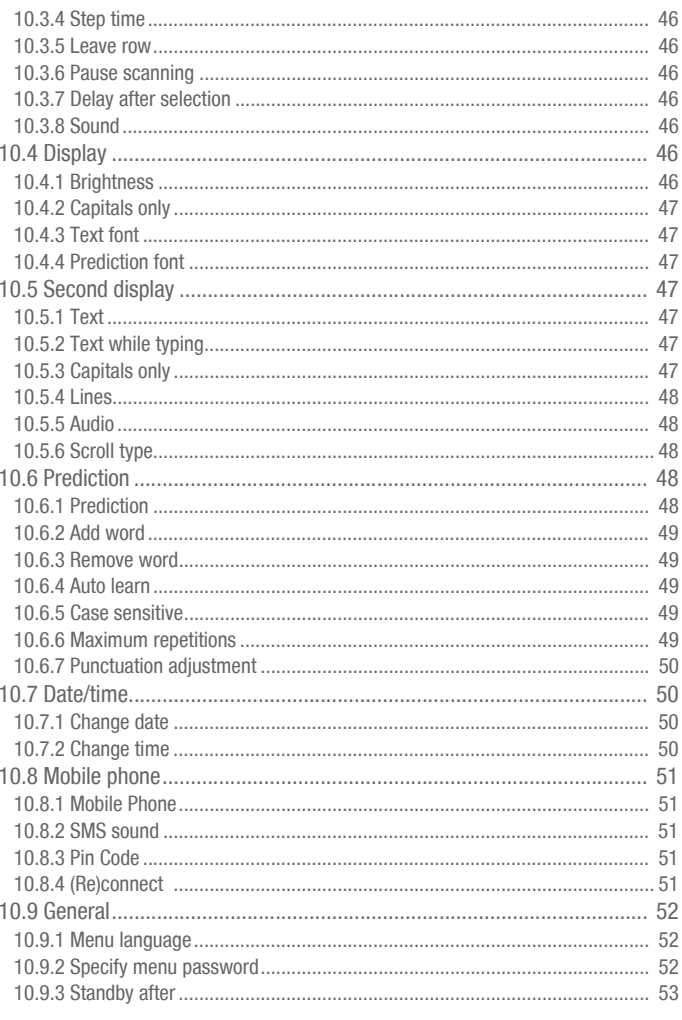

### Allora<sub>2</sub>

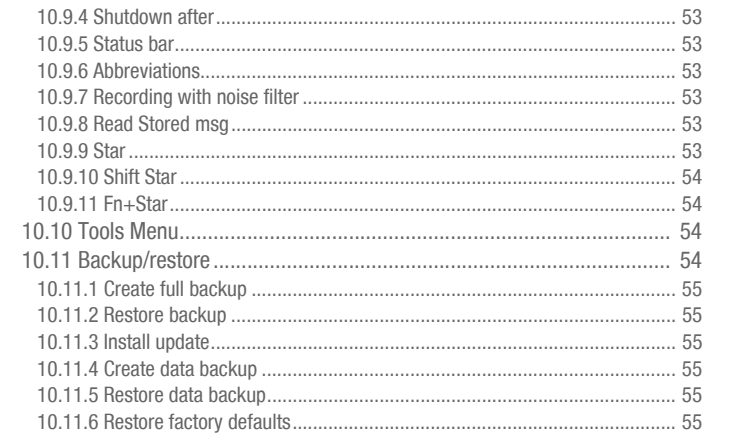

### <span id="page-6-0"></span>*1 - Introduction*

The Allora is a very easy to use text input based communication aid. Any message written on Allora's keyboard will be pronounced with a high quality natural sounding voice. Intelligent word or sentence prediction, prestored messages and abbreviation expansion will increase the communication speed significantly.

A detachable, high contrast second display allows the communication partner(s) to visually follow the message that is written.

The Allora has an internal microphone to allow voice recording. These recordings can be linked to individual keys on the keyboard.

The Allora can be equipped with an optional GSM module to allow the sending and receiving of SMS text messages.

The Allora has a communication support function and is intended for people with communicative disabilities for general use in their daily life provided they have adequate motor and mental capacities to use the device. The device is not be used for clinical, therapeutic or diagnostic purposes.

The Allora can optionally be equipped with an infrared (IR) environmental control unit (ECU) module that can learn and transmit IR codes in order to get other devices to operate. This is designed for general purpose usage such as appliances for audio-visual and home automation applications. This ECU extension should not be used for clinical, therapeutic or diagnostic applications.

The Allora is portable but can also be fixed on a wheelchair. To facilitate the portability you can use a carrying case.

The Allora is easy to operate but with extended features to support the communication. To gain optimum use of the Allora it is advised to read this guide before using the unit.

#### <span id="page-6-1"></span>1.1 Cleaning instructions

It is advisable to clean the Allora regularly to minimize the spread of germs. The keyboard in particular needs the most attention, as this is a gathering place for germs.

It is recommended that cleaning agents specifically designed for ICT equipment are used to clean the device eg. Cyber Clean or an antiseptic disinfectant like Neo-Sabenyl (read instructions for use). Always use a damp cloth.

Use a dry, soft cloth to remove dust. For localised spots on the enclosure you can use a damp cloth. Avoid moisture penetrating into the speaker openings, the microphone opening and the connectors. Dirt at the height of the connectors can be removed with a cotton swab.

Use a dry cloth to clean the screen. Do not use paper towels as these can cause small scratches on the screen. For removing grease or spots on the screen you can use cleaning agents specifically designed for cleaning screens (spray or wipes) or an antiseptic disinfectant. Do not press hard on the screen during cleaning.

#### <span id="page-7-0"></span>1.2 The carrying bag

The Allora has a carrying bag in which you can use the device safely. During mobile use, place the unit in its carrying bag and use the carrying strap so that the device cannot fall to the ground. If you attach the carrying strap to opposite corners of the bag you can carry the unit while it remains well positioned. Always ensure that the carrying bag is closed so that the Allora cannot fall out of its carrying bag.

Use a dry or slightly moistened cloth to clean the carrying case. You can also use a soft hand brush.

### <span id="page-8-0"></span>*2 - Safety precautions*

Due to its light weight, the Allora is portable and appropriate for mobile use. However, we advise that the Allora is always carried using both the case and the carrying strap.That way, you avoid the unit from falling to the ground and possibly get damaged.

When using the Allora on a wheelchair, make sure that the unit is properly mounted and locked.

The unit uses a Li-ion battery. When replacing the battery, do not throw the old battery away, but follow the waste regulations that apply in your area. You can also return the battery to the supplier of the Allora.

If you are not using the device for an extended period of time, store the Allora with a charged battery, ensuring that the unit is switched off. (press on the on/ off button for 5 seconds).

Avoid storing the unit near heat sources or areas in which it can be particularly hot. For instance, in the summer it can be very hot in a car. High temperatures may adversely affect the operation and battery life of the Allora.

The Allora is not waterproof but the unit is designed to be splash proof on the keyboard side. The speaker openings, through which moisture or dirt can penetrate, are situated on the underside of the device. Should water get into the speaker cavities, this can affect the function of the speakers and reduce the sound quality. Take precautions when cleaning the Allora and follow the cleaning instructions.

### <span id="page-10-2"></span><span id="page-10-0"></span>*3 - How to switch on/off the Allora*

Press the on/off key  $\cup$  briefly to turn on the Allora. This key can be found in the top right corner of the keyboard. It will take approximately 25 seconds to boot up. During start up the on/off indicator will slowly flash. When the power indicator remains green the unit has completely booted and is ready to use as soon as the cursor appears on the screen.

You can now type a message on the keyboard. Press the Enter key hear the message.

Briefly pressing the on/off key again will put the Allora in standby mode. The on/ off indicator now lights up every 4 seconds. In this state the power consumption of the Allora is minimal. Briefly press any key to wake up the Allora from its standby mode.

Press the on/off key for about 5 seconds to completely switch off the Allora.

#### <span id="page-10-1"></span>3.1 Reset

If the Allora becomes inactive (e.g. because of an electro static discharge on a connector), you can reset the unit by pressing the Reset button. The unit will be forced to turn off, press the on/off button again to restart the Allora. You can find the Reset button on the underside of your device.

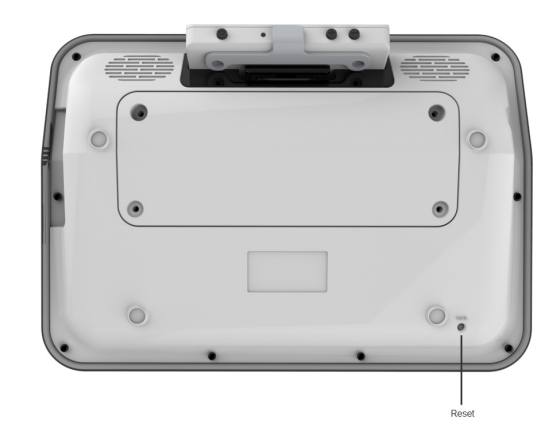

### <span id="page-12-0"></span>*4 - 1st and 2nd display*

The Allora has two graphic displays allowing the display of different sized characters.

The first and largest display, above the keyboard, displays the messages that you are typing. This screen also shows you the word or sentence prediction. To the right of the screen the state parameters are shown. On the front of the Allora there is a second and smaller screen showing the message that you are typing.

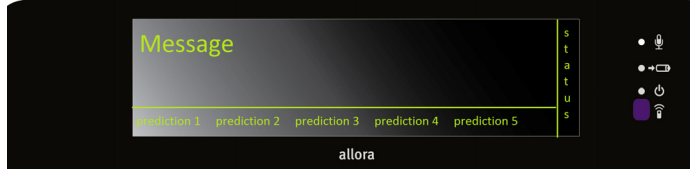

The first screen is divided into three parts. The largest part is used to write the messages. One message can contain multiple lines. If you press the Enter key, the message will be pronounced. You do not have to remove the message to write a new message, which means that you can easily return to your previous

messages. Use the arrow keys  $\left[\begin{matrix} a_1 \\ b_2 \end{matrix}\right]$  or  $\left[\begin{matrix} a_2 \\ b_3 \end{matrix}\right]$  to navigate to the message you

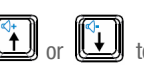

want to use again and press the 'validation'  $\llbracket \bigvee \rbracket$  key to speak out the chosen message.

The second part of the screen at the bottom of the display is separated from the first part by means of a horizontal line. In this part of the of the screen the word or sentence predictions are displayed. You can also choose to have no predictions and use the whole screen for writing messages. Switch between

word prediction, sentence prediction or no predictions by pressing the key

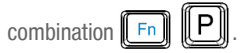

The third part of the screen, on the right hand side, shows the main state parameters of the Allora.

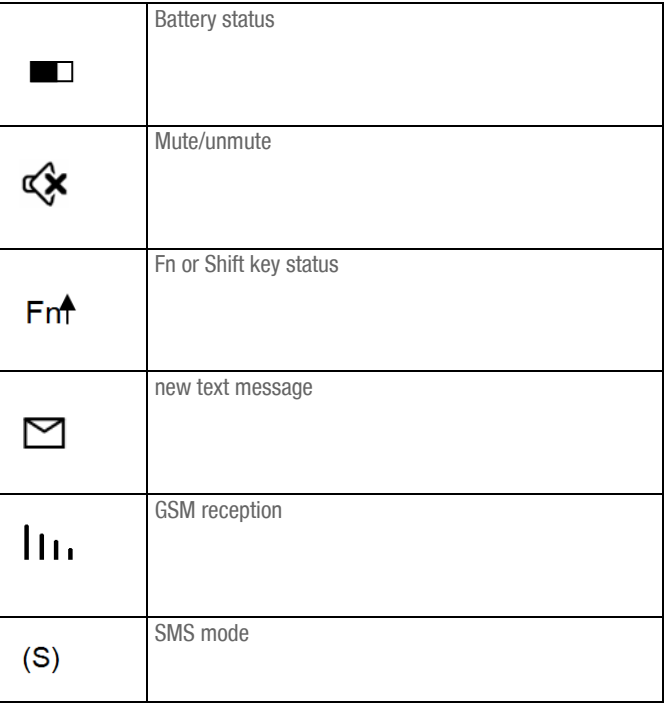

The second and smaller display on the front side of the Allora, displays the message that you are writing. However, you can choose to only to show the complete message when the message is pronounced.

To disconnect the 2nd display from the Allora, push the lever behind the display away from the display and take the display out of its compartment.

It is not recommended to detach the 2nd display from the Allora or to attach the 2nd screen to the Allora during the start up procedure. You should wait to do this until the device is completely started up.

little lever

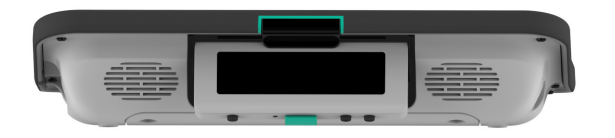

On this screen you have the option to show 1, 2 or 3 text lines. This will also determine the size of the characters. Choosing 1 text line results in bigger characters, but fewer characters will be shown at one time. More text lines will result in smaller characters.

The 2nd display is normally attached to the Allora however you can detach it from the device allowing you to position it better so that more people can see the display.

You can also wear the 2nd display or give it to your communication partner. This is particularly useful if you are in a noisy environment or if you wish to have a private conversation.

As soon as the 2nd display is separated from the Allora, a wireless connection will be established between the Allora and the 2nd display. You will hear a short beep as soon as the connection is successful and ready to use. Both text and sound will be carried by the 2nd screen.

The second screen can be carried with a lanyard or it can be placed on a table standing up on its two feet. These feet will also make sure that the second screen is slightly sloping back and that the sound easily projects to the listener.

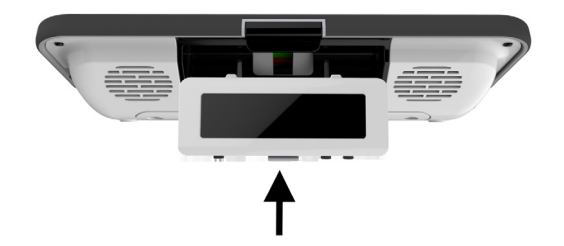

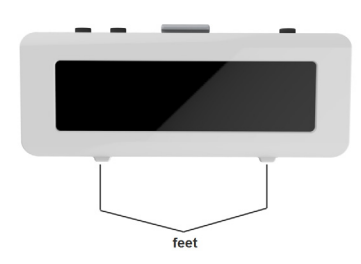

In order to have a reliable wireless connection you should maintain a distance of about 10 feet between the 2nd display and the Allora.

To put the 2nd display back in the Allora: Take the display and push it with its feet up into the compartment of the Allora as shown in the following picture. The connection with the Allora is only complete when you hear a click

### <span id="page-16-0"></span>*5 - The keyboard*

The Allora has a waterproof rubber keypad with keys which are the same size as on a normal keyboard. The keyboard contains the full alphabet, the numbers, frequently used special characters (shown in blue), a function key Fn, one Shift key, an Enter key and a number of control keys.

To enter a character on the display just hit the corresponding key. The keystroke acceptance and delay times are adjustable to avoid unwanted repeat or accidental keystrokes. Note that the use of acceptance and/or delay times are set with the needs of the user in mind. If the device is placed with a new user, it is important to ensure that the settings are readjusted to meet the users' needs otherwise it may appear that the keyboard is slower or not working properly.

To select a number you need to press the number key slightly longer until the number appears on the screen. Briefly press the number keys 1 to 5 to select the corresponding word from the word prediction list that appears at the bottom of the screen.

The characters beside the figures 6, 7, 8, 9, 0 can be formed by briefly pressing the corresponding keys, just like all other characters on the keyboard.

The following is the description of a number of important keys on the keyboard of the Allora.

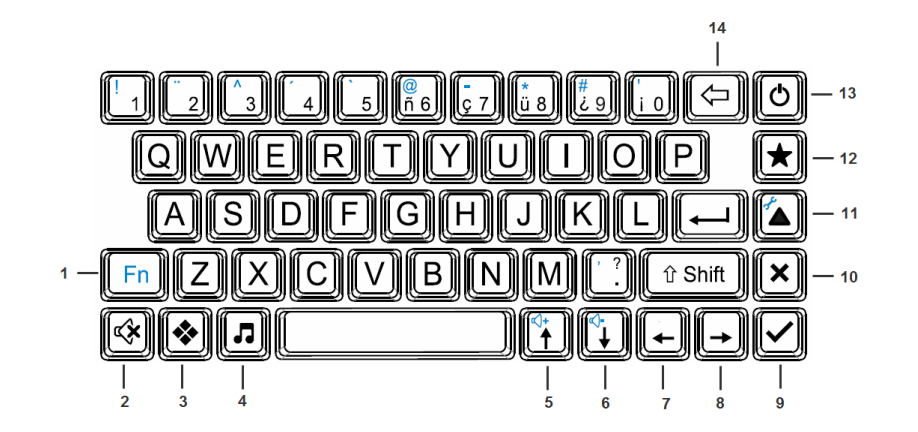

### <span id="page-17-0"></span>5.1 Function key  $\left[\!\left(\begin{array}{c}\nFn\n\end{array}\!\right]\!\right]$

The function key Fn is always used in combination with another key. For example, press the function key and then press the digit key 1 to display the exclamation mark. You do not have to hold the function key to make a combination, you can press Fn first, release it and then press 1 to form the exclamation mark. Similarly, you can select all special characters from those in blue in the upper left corner of the number keys.

The blue symbols on some of the keys refer to a function which can be activated when the key is used in combination with the function key Fn. However, combinations with other keys that don't have the additional blue symbol on it are also possible.

The following list gives you an overview of the other function key combinations:

#### **Table 1: Function Key Combination**

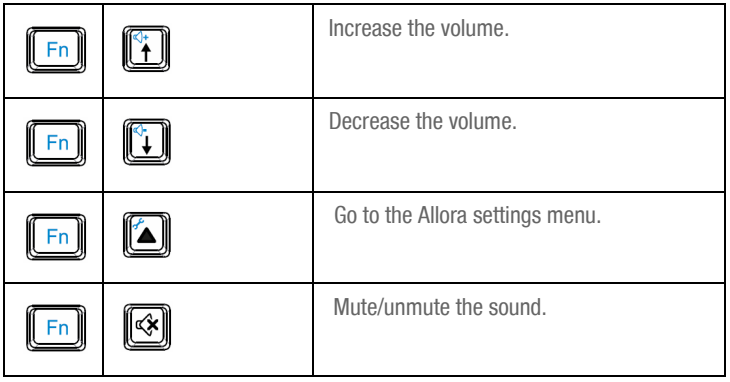

#### **Table 1: Function Key Combination**

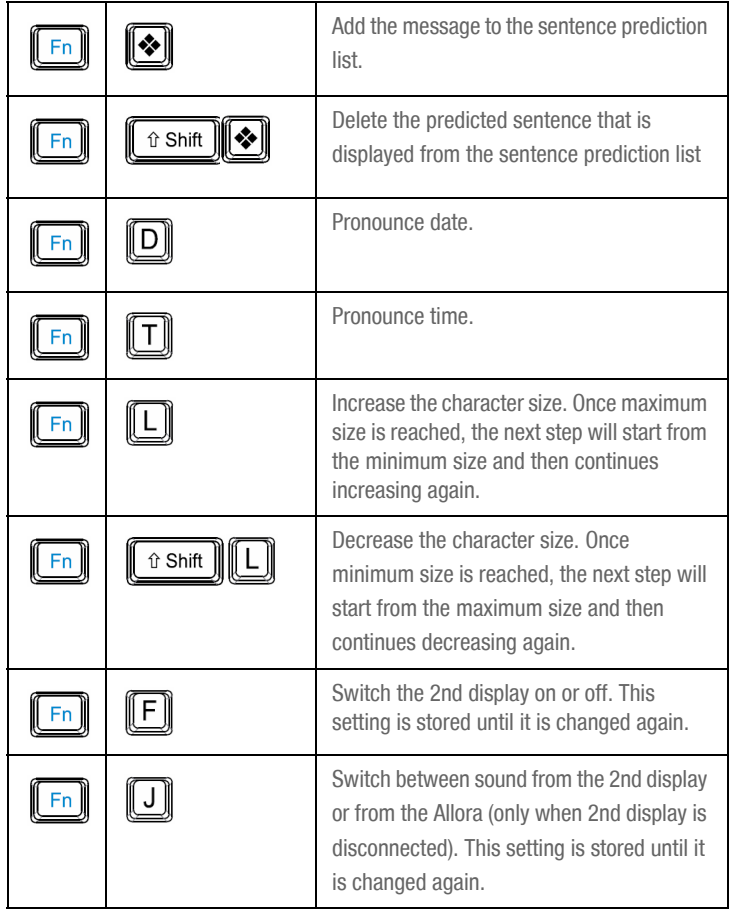

#### **Table 1: Function Key Combination**

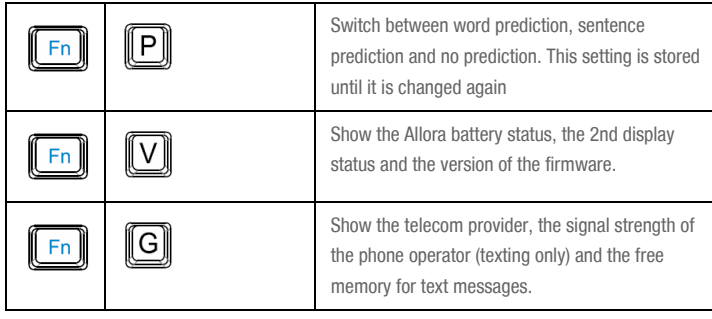

### <span id="page-18-0"></span>5.2 Mute/Unmute key

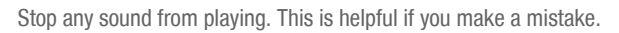

### <span id="page-18-1"></span>5.3 Message key

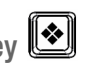

The 'message' key is used to recall a stored message. Press the 'message' key first and then press a figure or a letter. The message that is associated with this key will then be called. This also applies to the combination:

- message key  $+$  Fn  $+$  figure or character,
- message key  $+$  Shift  $+$  figure or character,
- message key  $+$  Fn  $+$  Shift  $+$  figure or character.

To save a message under a key, first type the message, then press the

'message' key  $\bigcup$  twice followed by the figure or the letter under which you

want to save the message. Then press 'confirm'  $\left[\bigcup_{i=1}^{\infty} a_i\right]$  or 'ignore'  $\left[\bigtimes\right]$ . You can also use the following combinations as locations to save a message:

- Fn + figure or character,
- $\bullet$  Shift + figure or character,
- Fn  $+$  Shift  $+$  figure or character.

### <span id="page-18-2"></span>5.4 Sound key

The 'sound' key is used to play stored sounds or recordings. Press the 'sound' key first, and then press a figure or a letter to the play the associated recording. This also applies to the combination:

- sound key  $+$  Fn  $+$  figure or character.
- sound key  $+$  Shift  $+$  figure or character,
- sound key  $+$  Fn  $+$  Shift  $+$  figure or character.

Pressing the sound key twice will make the 'attention' sound.

For more information on how to make recordings see["Making recordings" on](#page-30-3)  [page 29](#page-30-3).

### <span id="page-18-3"></span>5.5 Arrow key (up)  $\left[\begin{matrix} 1 \\ 1 \end{matrix}\right]$

Move the cursor one line up, or in combination with the Fn key: increase the volume.

<span id="page-19-0"></span>Move the cursor one line down, or in combination with the Fn key: decrease the volume.

### <span id="page-19-1"></span>5.7 Arrow key (left)  $\mathbf{L}$

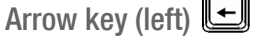

Move the cursor one position to the left.

### <span id="page-19-2"></span>5.8 Arrow key (right)  $\rightarrow$

Move the cursor one position to the right.

### <span id="page-19-3"></span>5.9 Validation key  $\triangledown$

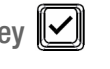

Press the 'validation' key to pronounce or to repeat the message where the cursor is on. Or validate a choice (in the settings or in the applications).

Press Shift  $\Vert \triangledown \Vert$  to pronounce all messages produced since the last 'clear screen'.

### <span id="page-19-4"></span>5.10 Clear of ignore key  $\boxed{\mathbf{x}}$

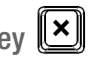

Clear screen or ignore an action or a choice (in the settings or in the applications).

### <span id="page-19-5"></span>5.11 Application key

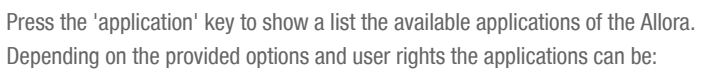

- New Message (option): to write a new text message
- Read Message (option): to read a text message
- Recording: to make a sound recording
- IR environmental control
- Address book (option)
- Notes: to make notes
- Communication: basic application

When you are not in the communication favorite application (you are using

another application or you are altering the settings), the  $\Box$  key will always bring you back to the Communication application. (see ["Star" on page 53](#page-54-7).)

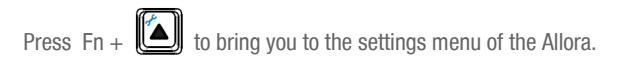

## <span id="page-20-0"></span>5.12 Favorite key

Press the 'favorite' key to immediately start your application. This key can also be combined with the function key Fn and with the Shift key to launch two other favorite applications.

### <span id="page-20-1"></span>5.13 On/Off key

For more information on how to switch the Allora on or off see ["How to switch](#page-10-2)  [on/off the Allora" on page 9](#page-10-2).

### <span id="page-20-2"></span>5.14 Correction key

Press the 'correction' key to erase the last entry.

### <span id="page-20-3"></span>5.15 Enter key

Press the 'Enter' key to start a new line, or message.

When the speech parameter 'Enter echo' is on (default setting) the message will also be pronounced.

### <span id="page-20-4"></span>5.16 Shift key Lû Shift

Press the 'Shift' key to put the character in capitals. You don't have to hold the Shift key.

The ' shift ' key is also used to form certain combinations.

Other useful combinations are:

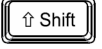

+ figure 1..5 to pronounce the corresponding word predictions.

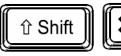

 $\vert x \vert$ to get the last erased message back.

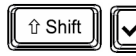

Read all messages that were typed since the last clear

screen.

### <span id="page-22-0"></span>*6 - Connectors and indicators*

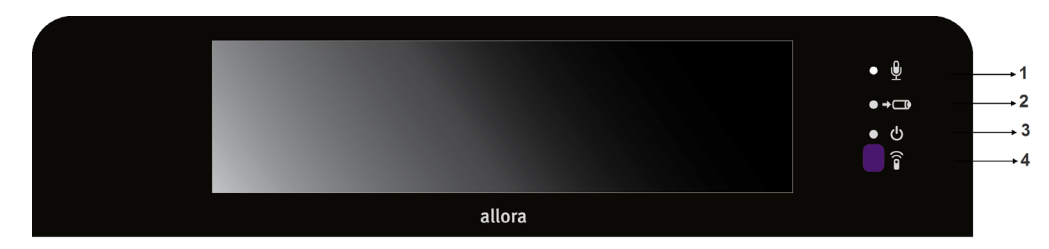

1. Microphone 2. Battery charging indicator 3. On/off indicator 4. Infrared window

#### <span id="page-22-1"></span>6.1 Front

#### <span id="page-22-2"></span>6.1.1 Microphone

The integrated microphone is used to create high-quality recordings. You do not need to come close to the microphone during recording. Keep a distance of about 20 cm and speak at a normal volume.

#### <span id="page-22-3"></span>6.1.2 Battery charge indicator

The 'battery charging' indicator lights up as soon as the main adaptor of the Allora is connected to the wall socket. While charging the indicator turns orange. The indicator turns green as soon as the battery is fully charged. Do not use any other power adapter than the one that came with the Allora.

#### <span id="page-22-4"></span>6.1.3 On/off indicator

The on/off indicator indicates the operating status of the Allora. The indicator does not light up when the Allora is completely turned off.

However, the Allora can be in a sleep state (standby mode). In that case the on/ off indicator lights up every 4 seconds indicating its readiness to communicate when you need it.

When switched on and during the startup process, the power indicator blinks. This can take about 25 seconds. The on/off indicator remains lit as soon as the startup process is finished and the Allora is ready to use.

It is not recommended to detach the 2nd display from the Allora or to attach the 2nd display to the Allora during the start up procedure. You should wait to do this until the device is completely started up or while the Allora is in standby mode.

If the power indicator is flashing red when you are pressing the On/Off key to turn on the device, this means that the battery requires charging.

#### <span id="page-23-0"></span>6.1.4 Infrared window

This infrared window is used for learning infrared codes. Keep the remote control of the device that you wish to learn a command from, at a distance of about 2 inches from this window during the infrared code learning procedure.

#### <span id="page-23-1"></span>6.2 Side

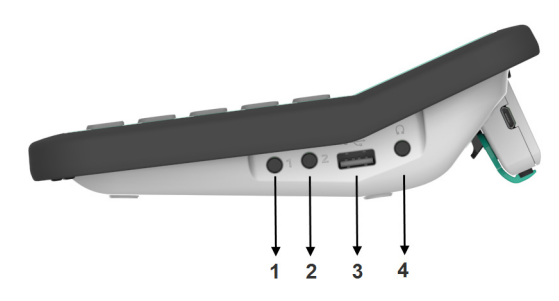

1. Switch 1 2. Switch 2 3. USB port 4. Headphones

#### <span id="page-23-2"></span>6.2.1 Switch 1

Use this input to connect switch 1 to the Allora in order to control the unit with a one switch scanning algorithm.

#### <span id="page-23-3"></span>6.2.2 Switch 2

Use this input to connect switch 2 to the Allora in order to control the unit with a two switch scanning algorithm.

#### <span id="page-23-4"></span>6.2.3 USB port

This USB port is used to exchange notes or backup and restore data via a USB memory stick. This port has no other function.

#### <span id="page-23-5"></span>6.2.4 Headphone

This is the input to connect a headphone.

#### <span id="page-23-6"></span>6.2.5 Adapter input

This is the input for the power adapter. Do not use any other power adapter other than the one that is supplied with the Allora. The adapter will also charge the internal battery of the Allora and the battery of 2nd display (when attached to the Allora).

#### <span id="page-23-7"></span>6.3 Back

You will find the battery cover and the reset button on the underside of the Allora device.

The Allora has a rechargeable battery. This battery is recharged internally using the adapter that is supplied with the unit. The SIM card connector can be found in the battery compartment on the underside of the Allora Device. The battery compartment should only be opened if the battery needs to be replaced or if a SIM card needs to be inserted or replaced. To open the battery cover you should use a specific screwdriver (Torx TX 10).

The reset button allows you to force a shut down in case the Allora is not functioning properly. Press the on/off key to restart the Allora.

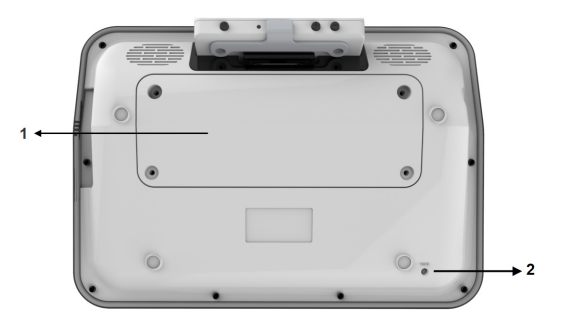

1. Battery cover 2. Reset button

#### <span id="page-24-0"></span>6.4 The 2nd display

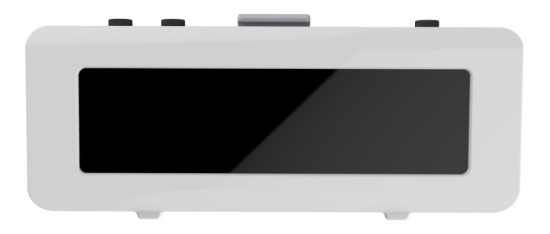

The Allora has a second display showing the message that you are writing. However, you can choose to only show the complete message when the message is pronounced.

You can choose between 1, 2 or 3 text lines. When using 1 text line the displayed characters are larger. However, at the same time fewer characters can be shown at once. When you choose 3 text lines the characters are smaller.

The second display is attached to the Allora although you can also detach if from the device. Typed messages and sound are both supported even when the second display is detached from the device.

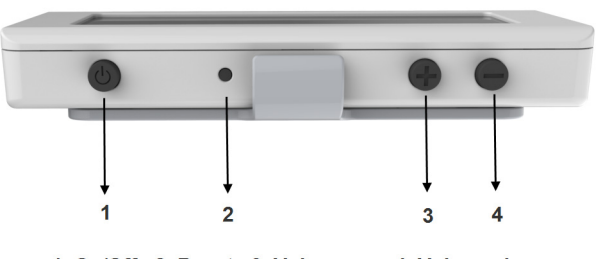

1. On/Off 2. Reset 3. Volume up 4. Volume down

The 2nd display has a number of control buttons. These control buttons only become active when the 2nd display is detached from the main device.

#### <span id="page-25-0"></span>6.4.1 On/off

Press the on/off button to switch on the 2nd display (or switch off when it is active). You only need to do this when the 2nd display is detached from the Allora. As soon as the 2nd display is switched on, a wireless connection between the Allora and the 2nd display will be established. This can take a few moments. You will hear a beep as soon as the connection is established. Also, on the 2nd display a symbol will appear shortly to acknowledge the connection.

#### <span id="page-25-1"></span>6.4.2 Reset

In the event that the 2nd display becomes unresponsive, push the reset button to force the display to shut down. The reset button is activated by pressing with a pointed utensil, such as a ball point pen. Press the button gently until a 'click' is heard, then press the on/off button to turn the display back on again.

#### <span id="page-25-2"></span>6.4.3 Volume up

This button is used to increase the volume of the 2nd display. This will also change the volume setting on the Allora. The volume level is shown on the screen.

#### <span id="page-25-3"></span>6.4.4 Volume down

This button is used to decrease the volume of the 2nd display. This will also change the volume setting on the Allora. The volume level is shown on the screen.

The connector on the side of the 2nd display is only used for service purposes.

Press the 'Volume down' button and the on/off button simultaneously to show the status parameters of the 2nd display: these are the serial number, Mac address (this is the identifying address for the wireless connection), the software version and the status of the battery.

### <span id="page-26-0"></span>*7 - Batteries*

The Allora has an internal Li-ion battery. When a new battery is fully charged the Allora can produce 10 hours of continuous sound and speech. The battery capacity, coupled with the power saving routines of the device should be sufficient to provide the user with a whole day's usage before recharging is required.

Connect the power adapter to charge the internal battery. Do not use any other power adaptor other than the one that comes with the Allora.

You can continue to use the Allora during charging, although in these circumstances it will take longer to fully charge the battery.

The battery charging indicator will turn from orange to green when the battery is fully charged. The power adapter may in that case remain connected. It is recommended that once charged the power supply should be detached from the unit as this will prevent unnecessary accidents such as pulling the power cord.

The 2nd display also contains an internal battery. This battery is charged by the Allora as soon as the 2nd display is attached to the Allora.

Press the 'Volume down' button and the on/off button simultaneously to show the status parameters of the 2nd display: these are the serial number, Mac address (this is the identifying address for the wireless connection), the software version and the status of the battery.

#### <span id="page-26-1"></span>7.1 Replace the battery of the Allora

The battery is located behind the battery cover of the Allora. The battery cover is fixed by special screws. Remove the battery cover only if necessary, and use only the correct equipment, a Torx screwdriver (Torx TX 10).

Press and hold the on/off key for about 5 seconds to fully switch off the unit. Make sure that the Allora is not connected to the mains.

Put the Allora with the screen down on a soft surface so that the screen cannot be not damaged.

Unscrew the screws with a Torx TX 10 screwdriver. Tilt the battery cover from the screw holes away from the enclosure. The battery is now visible and can be removed from the appliance. Insert the new battery into the unit. Make sure the battery is correctly positioned and that it makes contact. This should be done easily without the use of any force.

Replace the battery cover. Again this should not require the use of any force.

Use the Torx TX 10 screwdriver to screw the battery cover back in place, do not turn the screws too tight.

#### <span id="page-27-0"></span>7.2 Replacement of the battery of the 2nd display

Contact your supplier to replace the battery of the 2nd display,.

Don't throw the replaced battery away, but follow the disposal guidelines for local recycling. Alternatively, return the battery to the supplier of your device.

### <span id="page-28-0"></span>*8 - Allora applications*

The Allora supports different applications. Depending on the provided options and user rights the applications can be:

- New Message (option): to write a new text message
- Read Message (option): to read a text message
- Recording: to make a sound recording
- IR environmental control
- Address book (option)
- Notes: to make notes
- Communication: basic application

#### <span id="page-28-1"></span>8.1 Communication

The basic application of the Allora is to write and pronounce messages in a face to face situation. The Allora will always start up with this application. If you are working in another application or if you have been adjusting the settings of the

Allora, pressing the application key  $\Box$  will bring you back to the basic Communication application.

To form a message simply type your message on the keyboard of the Allora.

You can select one of the words that appear in the word prediction list (in the lower part of the screen) by selecting the corresponding figure, 1 to 5. There are never more than 5 words in the list.

When using sentence prediction, press the key with figure 1 to select the predicted sentence. Press 2 to show the next sentence, if available.

To form numbers, press and hold the figure keys a bit longer until they appear on the screen.

Press the Enter key  $\mathbb{L}$  to type a new line and to pronounce the message. If you don't want the Enter key to initiate the pronouncing of the message, switch off the Enter echo in the speech parameters.

You can also use the Validate key  $\mathbb{I}$  to pronounce the message that is located at position of the cursor.

Use the key combination  $\mathbb{L}^n$  to increase the character size.

You do not have to remove the message to write a new message. You can keep the messages of your conversation and navigate back to one of them any time

by using the arrow keys  $\mathbb{L}$  or  $\mathbb{L}$  Press the 'validation' key to speak out the chosen message.

Press the key combination  $\llbracket \text{ or } \text{Shift} \rrbracket$  to pronounce all the messages.

Press the  $\mathbb{E}$  key to clear all messages. If you delete the messages by mistake, you can retrieve the deleted messages by pressing the key

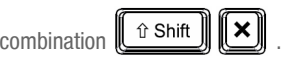

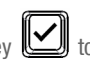

You can change between word prediction, sentence prediction and no prediction

with the key combination

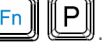

<span id="page-29-0"></span>8.1.1 How to save messages

#### 1. Add messages to the list of sentence predictions

First press the  $\underline{(*)}$  key to clear all messages. Then write your message and

press the key combination  $\left\| \frac{F_{\text{D}}}{F_{\text{D}}} \right\|$ . You will hear a short sound to acknowledge that the sentence has been added to the sentence prediction list.

Use the key combination  $\boxed{\begin{bmatrix} Fn \end{bmatrix} \begin{bmatrix} \hat{\mathbf{r}} \\ \hat{\mathbf{r}} \end{bmatrix}}$  to delete the sentence, that

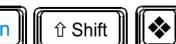

is displayed in the prediction area, from the sentence predition list.

2. Save messages 'under a key'

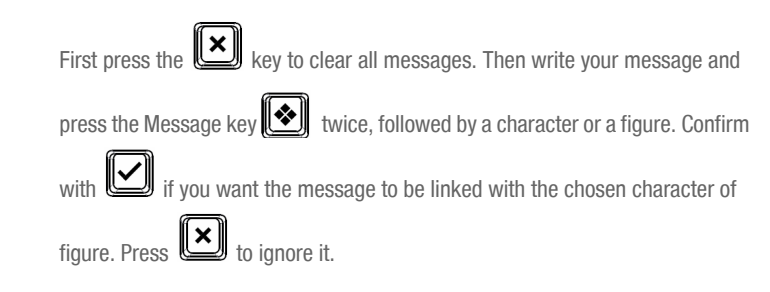

You can also use the following key combinations to save messages:

- Fn + figure or character,
- $\bullet$  Shift + figure or character,
- Fn  $+$  Shift  $+$  figure or character.

To recall a message, press the 'message' key strict and then press a figure or a letter. The message that is associated with this key will then be displayed on the screen. You can add or change something if you want, and then

you press the 'validation'  $\underline{[} \underbrace{[} \underbrace{]}$  key to have it pronounced.

If you wish to have the message immediately pronounced after recalling it, you have to activate the parameter 'read stored message' (see ["Read Stored msg"](#page-54-8)  [on page 53](#page-54-8)).

This also applies to the key combinations:

- message key  $+$  Fn  $+$  figure or character,
- message key  $+$  Shift  $+$  figure or character,
- message key  $+$  Fn  $+$  Shift  $+$  figure or character.

#### 3. Use an abbreviation as a message.

You can also replace your message with an abbreviation. The abbreviation expansion of the Allora will then expand your abbreviation into the full sentence as soon as you type a space.

To make an abbreviation, first type your message.

Press the Message key **the state of the Section** twice followed by the abbreviation you want to use. Confirm with  $\mathbb{I}$  if you want the message to be linked with the abbreviation. Press  $\left[\!\left( \mathbf{x} \right]\!\right]$  to ignore it.

To recall the message, simply type the abbreviation and press the space bar.

### <span id="page-30-3"></span><span id="page-30-0"></span>8.2 Making recordings

The Allora has a built-in microphone that allows you to easily record voice messages.

Press the 'application' key  $\Box$  to display the available applications and choose Recording. Confirm your choice with Enter to start the recording procedure. Follow the instructions:

- 1. Choose a character that you want to link with the recording.
- 2. Press and hold the corresponding key. The recording will start after 2 seconds.
- 3. Hold the key as long as you want to make the recording.

4. Release the key to stop the recording.

Press the  $\Box$  key again to hear the recording. If you want to redo the recording, press and hold the key again.

To play a recording, when you are in the communication application, just press the Sound key followed by the character that is linked to the sound or the recording that you want to play.

You can also us the following key combinations to store a recording:

- Fn + figure or character,
- $\bullet$  Shift + figure or character,
- Fn  $+$  Shift  $+$  figure or character.

### <span id="page-30-1"></span>8.3 Making notes

You can use the Allora to make notes. Notes can be stored on the device or on a USB stick in order to transfer them to a computer. Equally you can prepare notes or conversations on a computer and transfer them to the Allora. The exchange of the data between the Allora and a computer is achieved by means of a USB memory stick.

<span id="page-30-2"></span>8.3.1 Making notes

To make a note, clear the screen with the  $\Box$  key. You can now start writing your note. Press the Enter key to start a new line. When you press the Enter key,

the previous sentence will automatically be pronounced. You can avoid this by deactivating the Enter echo in the speech settings or you can mute the Allora

with the key combination

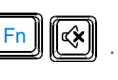

To save your note, press the Application key  $\Box$  choose 'Notes' and press the Enter key.

#### You can then make a choice of:

<span id="page-31-0"></span>8.3.2 Save note

To save the note on the internal memory of the Allora. When doing this you will be asked to give the note a name.

#### <span id="page-31-1"></span>8.3.3 Open note

Choose this option to open a note that is saved on the Allora. A list of saved

notes will be displayed on the screen. Use the arrow keys  $\mathbb{L}$  or navigate to the note that you want to open and press the Enter key. The note will now appear on your screen.

You can now edit the note or navigate to a sentence that you would like to

pronounce. Then Press the

#### <span id="page-31-2"></span>8.3.4 Save note (USB)

Choose this option if you would like to save the note on a USB memory stick. You will be asked to give the note a name.

#### <span id="page-31-3"></span>8.3.5 Open note (USB)

Choose this option to open a note that is saved on a USB memory stick. A list of

saved notes will be displayed on the screen. Use the arrow keys  $\mathbb{L}$ <sup>+</sup> to navigate to the note that you want to open and press the Enter key. The note will now appear on your screen.

You can now edit the note or navigate to a sentence that you would like to

pronounce. Then Press the

#### <span id="page-31-4"></span>8.3.6 Delete note

Choose this option to delete a note from the internal memory of the Allora. A list

of saved notes will be displayed on the screen. Use the arrow keys

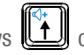

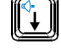

 $\mathbb{H}$  to navigate to the note that you want to delete and press the Enter key to

make a choice. Use the  $\llbracket \bigcirc \rrbracket$  key to validate or the  $\llbracket \mathbf{x} \rrbracket$  key to ignore.

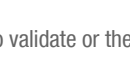

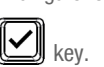

#### <span id="page-32-0"></span>8.4 Environmental control (optional)

If your Allora is equipped with an ECU (Environment Control Unit) then you can use the Allora to transmit infrared codes to control other devices eg a television, CD-player or even lights, doors and windows. This will only be possible if they support infrared control and if the infrared codes can be recognized by the ECU of the Allora.

#### <span id="page-32-1"></span>8.4.1 How to record the infrared codes

At the right-hand side of the screen and below the on/off indicator you will find a purple window. This is the window through which the Allora will record the infrared codes. Note that some devices have complex infrared coding. If this is the case it may be possible that the codes cannot be learned.

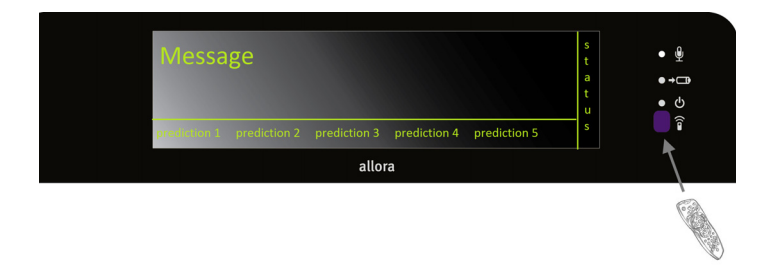

Press the Application key  $\llbracket \bigcirc \right\rbrace$  to display the available applications. Choose Environmental control and press the Enter key.

You can now choose from:

- 1. Send
- 2. Learn
- 3. Backup (via USB)
- 4. Restore (via USB)

Press 2 to select Learn.

You will get a list of the available locations (commands) that can hold a infrared code: gw1 .. gw150

Use the arrow keys  $\left\| \hat{r} \right\|$  or  $\left\| \hat{v} \right\|$  choose one of the commands and press the Enter key to start the learning procedure:

First of all you will be asked if you want to overwrite the existing command.

Press  $\mathbb{L}$  if you agree to overwrite it and to learn a new code. Press I you do not want to do this.

Place the remote control of the device that you want to learn an infrared code from, at about 2 inches from the purple window and press the key on the remote control of the command that you want to learn. Hold this key until the Allora indicates for you to release it.

The Allora will ask you to repeat this. So press and hold the same key for a second time until the Allora indicates for you to release it again.

You will now be able to give the command a specific name, volume up, TV on… Preferably you would choose a short name that describes the command.

<span id="page-33-0"></span>8.4.2 Transmitting infrared codes.

Press the Application key  $\Box$  to display the available applications. Choose Environmental control and press the Enter key.

You can now choose from:

- 1. Send
- 2. Learn
- 3. Backup (via USB)
- 4. Restore (via USB)

Press 1 to select Send.

You will get a list of the available locations (commands) that can hold a infrared code: gw1 .. gw150. Some of the commands might have been given another name during the learning procedure.

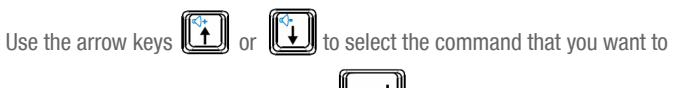

execute and then press the Enter key . The infraredcode will now be transmitted.

To 111 of the 150 Gewa commands there is also a key or a key combination associated with. Therefore, if you know the key or the key combination you can type it directly.

#### <span id="page-33-1"></span>8.5 Send and receive text messages

The Allora can be equipped with a GSM module allowing you to transmit and receive text messages from another person. If your Allora is equipped with this module the application must be initialized before you can use it. To do this, complete the following 3 steps: install the SIM card, enter the corresponding PIN code and finally make the connection with a telecom provider.

#### <span id="page-33-2"></span>8.5.1 Installing the SIM card

The SIM card is a small chip card you need to put into the Allora in order to be able to use the GSM module.

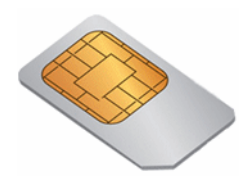

The SIM card is located in the battery compartment of the Allora. Press and hold the on/off key for about 5 seconds to fully switch off the unit. Ensure that the Allora is not connected to the mains.

Place the Allora face down on a soft surface so that the screen cannot be not damaged.

Unscrew the screws with a Torx TX 10 screwdriver. Tilt the battery cover from the screw holes away from the enclosure. The battery is now visible and can be removed from the appliance.

The following picture shows you the location of the SIM card.

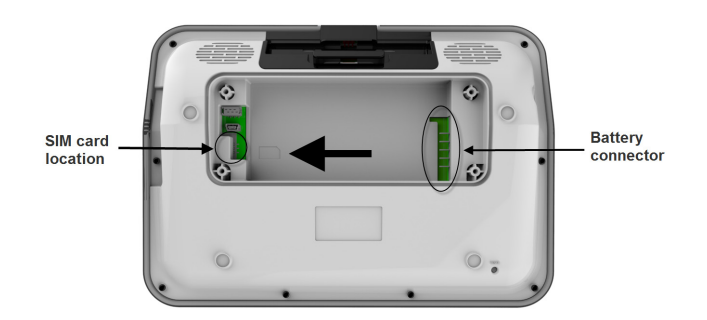

In the battery compartment you will see a small image showing you the correct positioning of the SIM card. Gently slide the SIM card in the direction of the arrow into the SIM card connector.

Put the battery back in to the battery compartment. Put the left side of the battery (next to the SIM card) into the compartment first and then gently drop the other side of the battery into the battery connector. This ensures that both the SIM card is secured and that the battery makes good contact.

<span id="page-34-0"></span>8.5.2 Enter the PIN code

Once the SIM card is installed you can enter the PIN code.

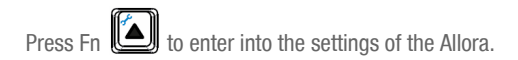

Use the arrow keys  $\mathbb{L}$  or  $\mathbb{L}$  to navigate to the item Mobile phone and press Enter. You have now entered the settings menu of the mobile phone module of the Allora

Use the arrow keys  $\underline{1}\underline{1}$  or  $\underline{1}\underline{1}$  to navigate to the item Pin code and press Enter. The following window will appear on your screen:

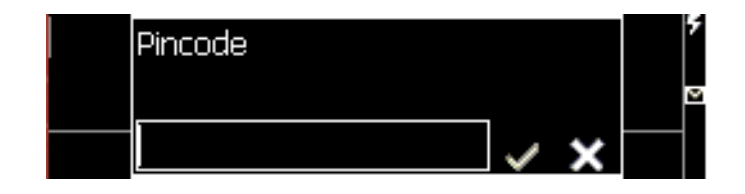

Enter the PIN code and confirm with  $\boxed{\triangleright}$  or press  $\boxed{\times}$  to discard.

<span id="page-34-1"></span>8.5.3 Making connection with a telecom provider

Once the PIN code is entered correctly you are ready to set up a connection with a telecom provider.

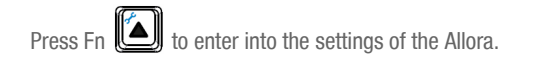

Use the arrow keys  $\left[\begin{matrix} \cdot \cdot \\ \cdot \end{matrix}\right]$  or  $\left[\begin{matrix} \cdot \cdot \\ \cdot \end{matrix}\right]$  to navigate to the item Mobile phone and press Enter. You have now entered the settings menu of the mobile phone module of the Allora.

Use the arrow keys  $\left[\begin{matrix} x \\ y \end{matrix}\right]$  or  $\left[\begin{matrix} y \\ y \end{matrix}\right]$  to navigate to the item (Re)connect and press Enter. As soon as you have a connection a signal strength status symbol

will appear on your display at the right-hand side.

The key combination  $\boxed{\begin{bmatrix} \text{tr} \\ \text{tr} \end{bmatrix}}$  allows you to consult the signal strength, the telecom provider and the free memory on your SIM card. Beware that when no SIM card memory is left you will be unable to receive any new text messages. If this happens you can create some memory space by deleting old text messages.

<span id="page-35-0"></span>8.5.4 How to send a text message.

It is good practice is to set up your contact list first.

To open your contact list, press the Application key  $\mathbb{Z}$  to display the available applications.

Use the arrow keys  $\left[\begin{matrix} \begin{matrix} \begin{matrix} \cdot \\ \cdot \end{matrix} \end{matrix} \end{matrix}\right]$  or  $\left[\begin{matrix} \begin{matrix} \cdot \\ \cdot \end{matrix} \end{matrix}\right]$  to navigate to 5 - Address book and press

Enter  $\square$ .

The following window appears on your screen:

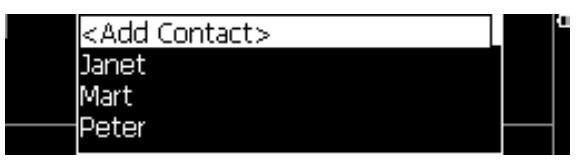

Choose <Add contact> and press  $\sum$  to add a new contact.

Enter name and telephone number and confirm with  $\llbracket \blacktriangle \rrbracket$  or  $\llbracket \blacktriangleright \rrbracket$ discard.

Repeat this procedure to add other contacts.

If you choose an existing contact you will be able to edit or delete it.

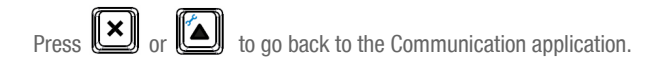

Now you can start writing text messages. Press the Application key to display the available applications.

Use the arrow keys  $\left[\begin{matrix} \cdot \cdot \\ \cdot \end{matrix}\right]$  or  $\left[\begin{matrix} \cdot \cdot \\ \cdot \end{matrix}\right]$  to navigate to 1- New message and press Enter .

An empty screen will appear for you to write your text message. In the status part of the display an (S) icon reminds you that you're are in the text message mode.

When your text message is ready to send, press the Validate key list of contacts appears on the screen. Type a phone number immediately or use

the arrow keys  $\left[\begin{matrix} \begin{matrix} 0 \\ 1 \end{matrix} \end{matrix}\right]$  or  $\left[\begin{matrix} \begin{matrix} 0 \\ 1 \end{matrix} \end{matrix}\right]$  to choose a contact in the list.

Press Enter  $\mathbb{L}$  to send the message. You will hear a sound and see a 'Message sent' when the message has been sent successfully.

 $\underline{\triangledown}$  again if you also wish to send the message to another contact.

Press the Application key **the Section** to go back to your Communication application.

<span id="page-36-0"></span>8.5.5 Receiving text messages

As soon as you receive a text message from another person an envelope icon will appear in the status window. You will also hear a sound. Note that the envelope icon also indicates that there are new messages that you haven't read yet.

To read a new message press the Application key  $\Box$  and choose 'Read messages'. A list of messages appears on the screen, the most recent message at the top.

The first line shows the name of sender of the message, the second line shows the beginning of the message. An asterisk mark \* placed before the sender means that this message has not been read yet.

Use the arrow keys  $\left\| \left( \begin{matrix} \cdot \\ \cdot \\ \cdot \end{matrix} \right) \right\|$  or  $\left\| \left( \begin{matrix} \cdot \\ \cdot \\ \cdot \end{matrix} \right) \right\|$  to navigate to the message that you want to read and press the Enter key  $\mathbb{L}$  to open the message.

The complete message now appears on the screen.

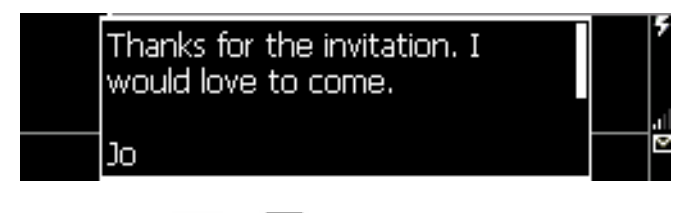

Use the arrow keys  $\left[\begin{matrix} \cdot \cdot \\ \cdot \end{matrix}\right]$  or  $\left[\begin{matrix} \cdot \cdot \\ \cdot \end{matrix}\right]$  to navigate in the message.

You will notice that the sender, the date and the time of the message is shown at the end of the message. You can choose to answer the message immediately

(press number key 1=Reply) or to delete the message (press number key 2= Remove) or to read it outloud (press number key  $3=$  Read).

The text messages will be stored on the SIM card and in the internal memory of the Allora. The SIM card will hold the five most recent messages, all other messages are stored in the internal memory of the Allora.

### <span id="page-38-0"></span>*9 - How to operate the Allora with switches.*

The Allora can also be operated with 1 or 2 switches. The Allora will then show on screen characters and features that you may need to form a message. When the character or the sequence of characters in which the character that you need appears, press the switch to make the selection. This operation is called scanning.

To guide you during the scanning, the Allora will show a sequence of alpha numeric characters that you can choose from to form a sentence or a message. These rows are shown in the lower part of the screen, where the word predictions normally appear. In another algorithm, the sequences are not the rows of the keyboard but they are organized in a more efficient order. There are two formats that can be used for scanning and these are as follows;

#### 1. Keyboard row by row scanning.

The screen will display each line of the keyboard in rotation. Using the switch, you can select the line upon which your desired letter is found and then scan across to the letter. Once selected the scanning by row starts again.

#### 2. Common letter scanning.

In this format the letters displayed are done so in order of frequency of use, for example, letters such as vowels and commonly used consenants will be displayed for selection first and then less common consenants will be displayed in the following lines. This enables a more efficient scanning experience thus reducing time when putting messages together.

#### <span id="page-38-1"></span>9.1 Using one switch.

With one switch scanning, stepping through the different sequences is done automatically at a certain rhythm.

Connect a switch to switch input 1 of the Allora (note that the scanning automatically starts when the switch is plugged in) and set the correct parameters as follows:

screen:

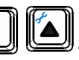

Press the key combination  $\llbracket \Box \rrbracket$ . The following list appears on the

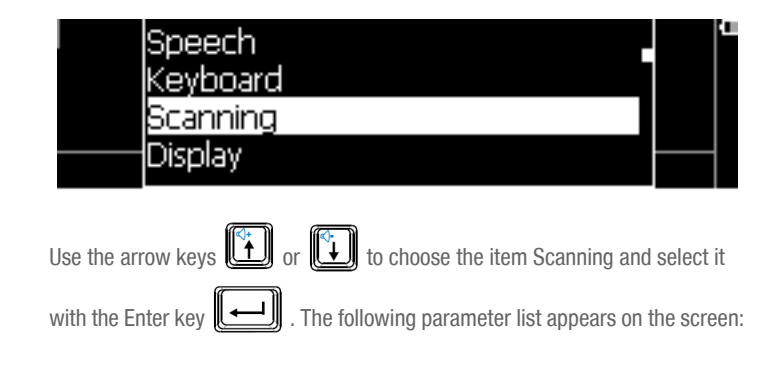

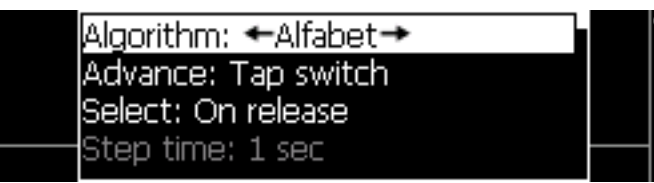

First, select the parameter **Algorithm**. If you have a QWERTY keyboard, it's also appropriate to choose Qwerty, although you can also use a different algorithm: Alphabet. This algorithm will not scan through the rows of the keyboard but uses a more efficient sequence of characters and functions.

Set the parameter **Advance** to Automatic. This means that the Allora will automatically step through the different sequences of the scanning algorithm. When the character or the sequence of characters in which the character that you need appears, press the switch to make the selection.

The parameter **Select** allows you to decide whether you select by pressing (On press) or by releasing the switch (On release) or by holding the switch for a specific time. Setting a hold time allows you to avoid unwanted key strikes.

The **Step time** defines the speed or rhythm used by the Allora to step through the different sequences.

If you make a mistake and, for example, select a row of characters in which the character that you need is not appearing, then you can wait until the Allora has stepped through this row a number of times to finally leave that 'wrong' row. The Leave row parameter sets the number of times the Allora will step through a row before leaving it.

Pause scanning sets the number of sequences that the Allora will run before it will stop the algorithm, considering that there was no switch activity during that interval. Pressing the switch will automatically restart the scanning.

After selecting a particular character or a certain feature, you can choose to postpone making a next selection. This prevents unwanted successive selections caused by for instance tremor.

The parameter Delay after selection will set that delay time.

The Allora can add a little sound every time it shows the next character or row of characters. This can help you keep up with the rhythm. Sound on/off will add or omit the sound with each step that is made.

to stop the Allora from scanning. Press switch & to start scanning again.

#### <span id="page-39-0"></span>9.2 Two switch access.

Use switch 1 to step through the consecutive sequences of the scanning algorithm. Use switch 2 to make a selection.

Connect the switches to the appropriate switch inputs of the Allora. Scanning will automatically start as soon as you activate switch 1.

Press the key combination  $\left[\begin{array}{cc} F_{n} \\ \hline \end{array}\right]$  to set the correct parameters. The following list appears on the screen:

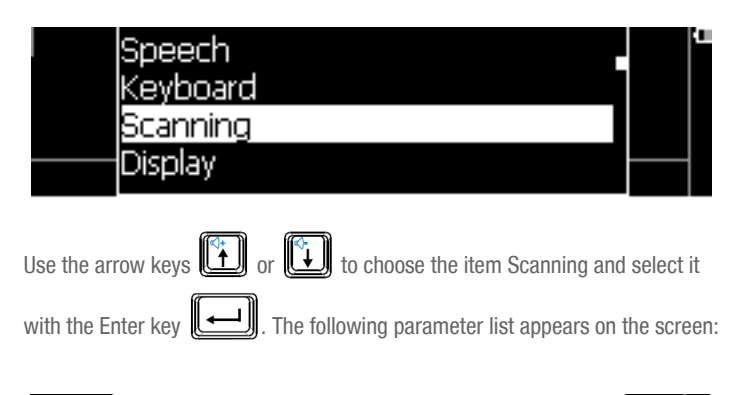

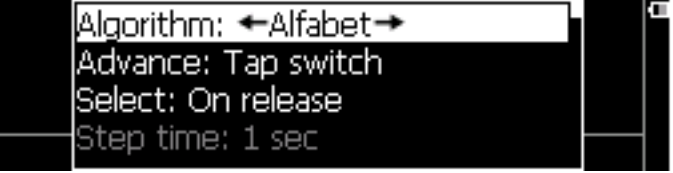

First, select the parameter **Algorithm**. If you have a QWERTY keyboard, it's also appropriate to choose Qwerty, although you can also use a different algorithm: Alphabet. This algorithm will not scan through the rows of the keyboard but uses a more efficient sequence of characters and functions.

Set the parameter **Advance** to Tap switch. This means that the Allora will show the next sequences when you activate switch 1. When the character or the sequence of characters in which the character that you need appears, press switch 2 to make the selection.

The parameter **Select** allows you to decide whether you select by pressing (On press) or by releasing the switch (On release) or by holding the switch for a specific time. Setting a hold time allows you to avoid unwanted key hits.

If you make a mistake and, for example, select a row of characters in which the character that you need is not appearing, then you can wait until the Allora has stepped through this row a number of times to finally leave that 'wrong' row. The Leave row parameter sets the number of times the Allora will step through a row before leaving it.

Pause scanning sets the number of sequences that the Allora will run before it will stop the algorithm, considering that there was no switch activity during that interval. Pressing the switch will automatically restart the scanning.

After selecting a particular character or a certain feature, you can choose to postpone making a next selection. This prevents unwanted successive selections caused by for instance tremor.

The parameter **Delay after selection** will set that delay time.

The Allora can add a little sound every time it shows the next character or row of characters. This can help keep up with the rhythm. **Sound** on/off will add or omit the sound with each step that is made.

to stop the Allora from scanning. Press switch & to start scanning again.

### <span id="page-42-0"></span> *10 - Overview of the menu and different settings*

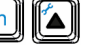

Press the key combination  $\llbracket \frac{\ell}{\ell} \rrbracket$  to open the settings menu of the Allora. The following list appears on the screen:

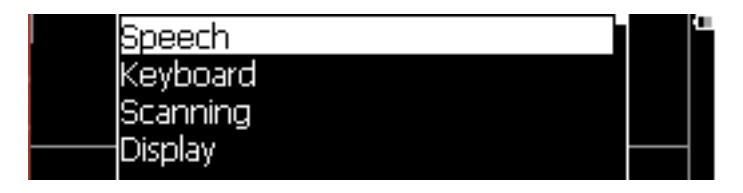

You can leave the settings menu at any time by pressing on the Application key  $\boxed{2}$ .

The following overview explains the different keys you can use to change the parameters:

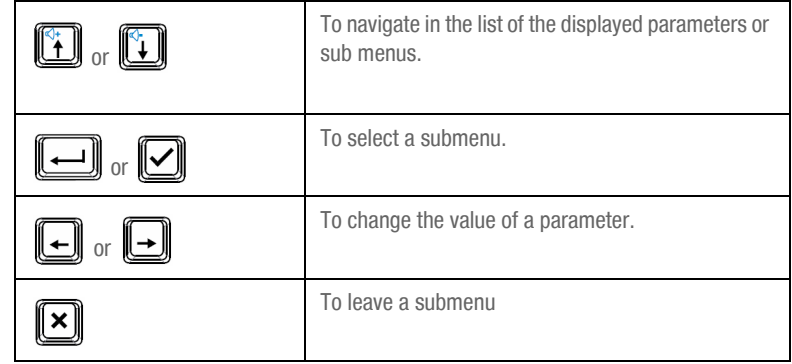

<span id="page-43-4"></span><span id="page-43-3"></span><span id="page-43-2"></span><span id="page-43-1"></span><span id="page-43-0"></span>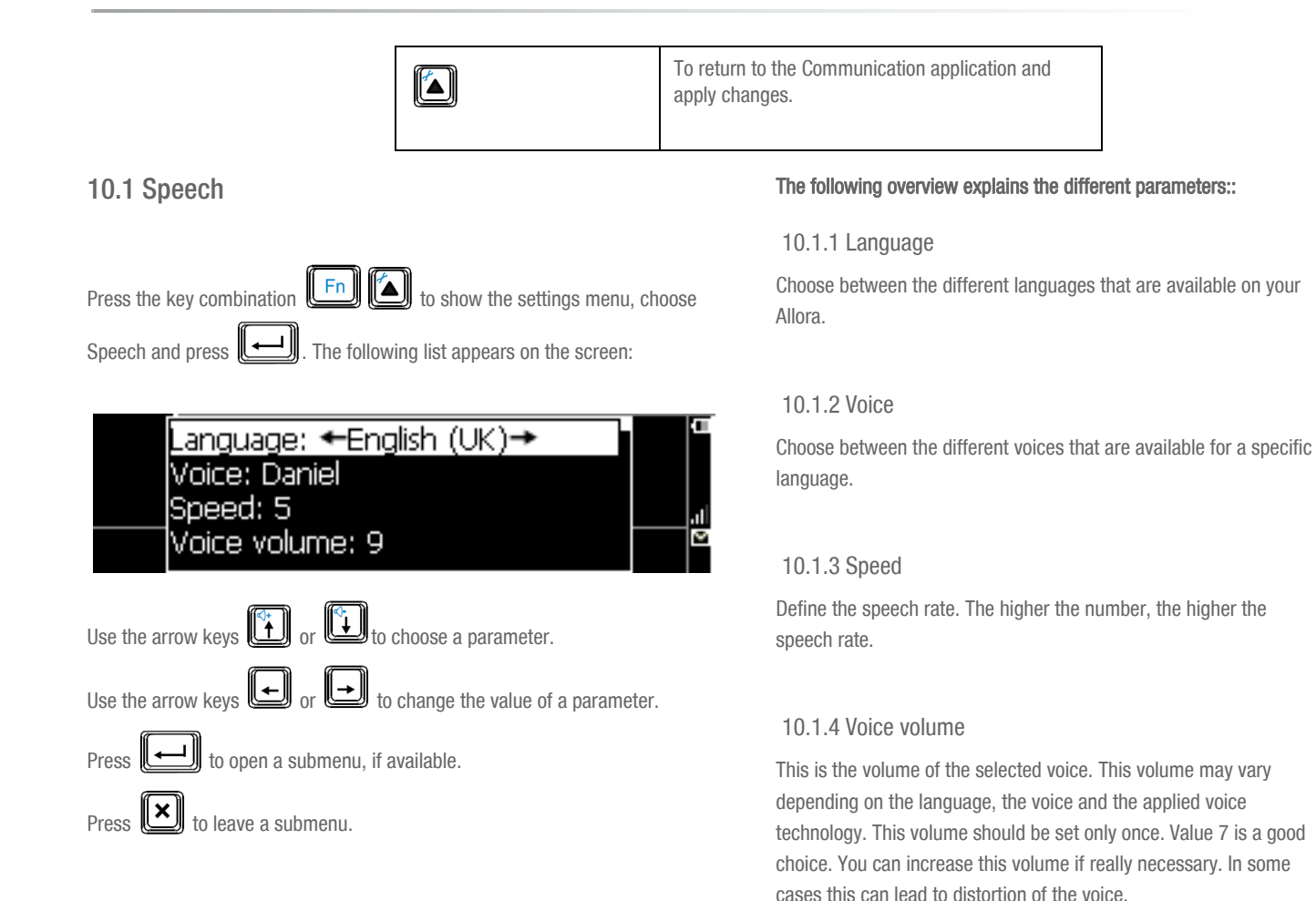

#### <span id="page-44-0"></span>10.1.5 General Volume

This is the volume setting of the Allora. This parameter can also be

changed be means of the key combinations  $\left[\begin{array}{c} F_n \end{array}\right]$ , to raise the

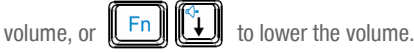

#### <span id="page-44-1"></span>10.1.6 Character echo

When this parameter is set, the Allora pronounces each character that is typed.

#### <span id="page-44-2"></span>10.1.7 Word echo

When this parameter is set, the Allora pronounces each word that is typed (after a space has been selected).

#### <span id="page-44-3"></span>10.1.8 Enter echo

A typed message will be pronounced at the moment that you press the Enter key

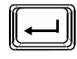

. When deactivated, you still can use the Validate key  $\mathbin\Vert$ pronounce the message where the cursor is located.

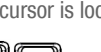

Use the key combination  $\underbrace{\bullet \text{ Shift}}$  to pronounce all messages that

were typed after a clear screen command .

#### <span id="page-44-4"></span>10.1.9 Add pronunciation

In case a particular word is not pronounced correctly, you can add it to a pronunciation dictionary in the Allora.

### Press  $\mathbb{L}$  to add a word:

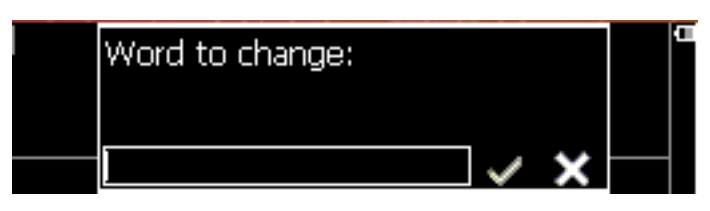

Then rewrite the word in such a way that it results in a better pronunciation.

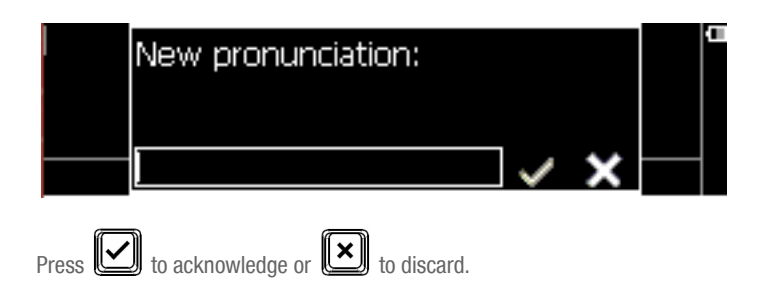

<span id="page-45-1"></span><span id="page-45-0"></span>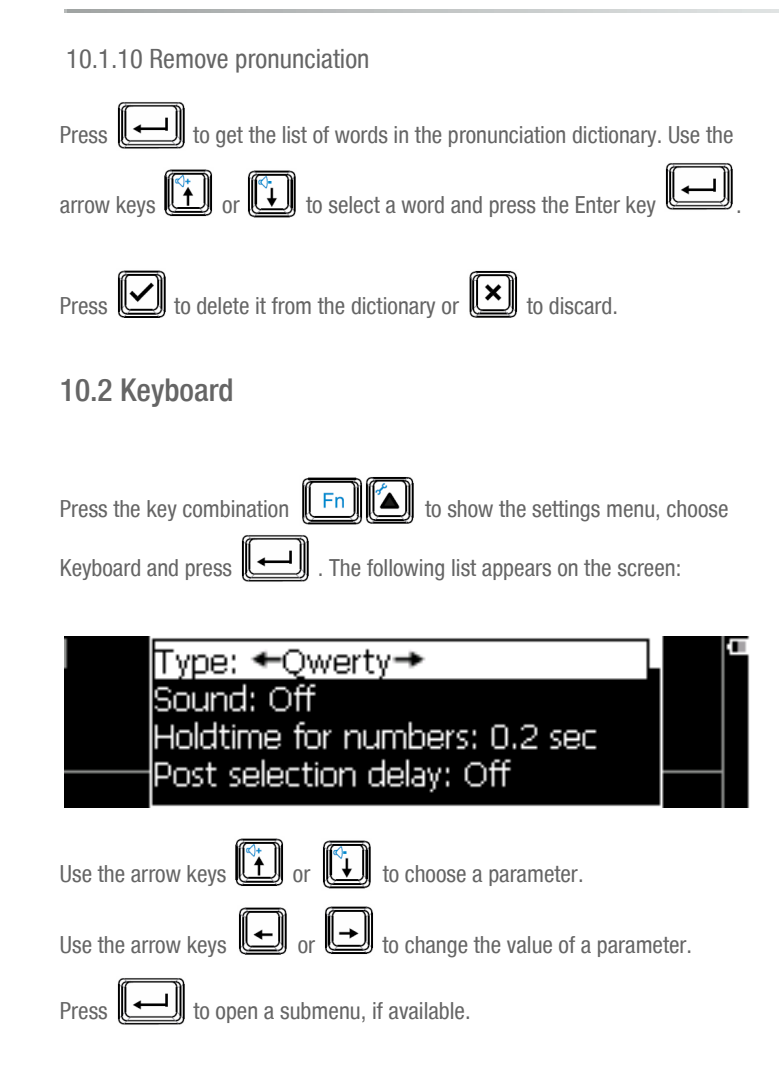

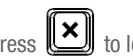

 $\left\| \mathbf{x} \right\|$  to leave a submenu.

#### The following overview explains the different parameters::

#### <span id="page-45-2"></span>10.2.1 Type

This parameter determines the keyboard layout. Change this parameter only if the keyboard does not match the keyboard of your Allora.

#### <span id="page-45-3"></span>10.2.2 Sound

Set Sound on if you want to hear a sound with each key stroke.

#### <span id="page-45-4"></span>10.2.3 Hold time for numbers

This parameter specifies how long the figure key must be held to form the corresponding figure in your message.

The number keys 1 to 5 are also used to choose a word prediction.To do this, press the figure keys briefly.

#### <span id="page-45-5"></span>10.2.4 Post selection delay

To prevent unwanted key strokes, for example as a result of atremor, you can set this parameter to obtain a delay time before a new keystroke will be accepted.

#### <span id="page-46-0"></span>10.2.5 Acceptance delay

To prevent accidental key strokes, for example as a result of a tremor, you can set this parameter to specify how long a key must be held before it will be accepted.

#### Important notice!

These last two parameters can, when they are set to a certain value, give the impression that the Allora has stopped responding. Therefore keep in mind that if these delays are set to a specific time, the keyboard will respond slowly.

#### <span id="page-46-1"></span>10.3 Scanning

Press the key combination  $\boxed{\begin{bmatrix} Fn \end{bmatrix}}$  to show the settings menu, choose Scanning and press  $\Box$  The following list appears on the screen:

Algorithm: ←Alfabet→ Advance: Tap switch Select: On release Step time: 1 sec

# Use the arrow keys  $\begin{bmatrix} \begin{smallmatrix} \begin{smallmatrix} \bullet \end{smallmatrix} \end{bmatrix}$  or  $\begin{bmatrix} \begin{smallmatrix} \bullet \end{smallmatrix} \end{bmatrix}$  to change the value of a parameter. Press  $\boxed{)}$  to open a submenu, if available. Press  $\left\| \mathbf{X} \right\|$  to leave a submenu.

The following overview explains the different parameters:

#### <span id="page-46-2"></span>10.3.1 Algorithm

This parameter sets the algorithm that will be used to step through sequences. If you have a QWERTY keyboard, it's may be appropriate to choose Qwerty, however you can also use a different algorithm: Alphabet. This algorithm will not scan through the rows of the keyboard but it uses a more efficient sequence of characters and functions.

#### <span id="page-46-3"></span>10.3.2 Advance

Set this parameter to Automatic when using 1 switch. The consecutive sequences will be shown automatically at a set rhythm (the Step time). When using 2 switches this parameter should be set to Tap switch. This means that the Allora will show the next sequences when you activate switch 1. When the character or the sequence of characters in which the character that you need appears, press switch 2 to make the selection.

#### <span id="page-46-4"></span>10.3.3 Select

The parameter Select allows you to decide whether you select by pressing (On press) or by releasing the switch (On release) or by holding the switch for a specific time. Setting a hold time allows you to avoid unwanted key strikes.

#### <span id="page-47-0"></span>10.3.4 Step time

The 'Step time' defines the speed or rhythm used by the Allora to step through the different sequences.

#### <span id="page-47-1"></span>10.3.5 Leave row

This parameter sets the number of times the Allora will step through a row before leaving it (in case you make a mistake and selected a wrong sequence).

#### <span id="page-47-2"></span>10.3.6 Pause scanning

This parameter defines the number of sequences that the Allora will run before it will stop the algorithm, considering that there was no switch activity during that interval. Pressing a switch will automatically restart the scanning.

#### <span id="page-47-3"></span>10.3.7 Delay after selection

After selecting a particular character or a certain feature, you can choose to postpone making a next selection. This prevents unwanted successive selections caused by, for instance tremor.

#### <span id="page-47-4"></span>10.3.8 Sound

The Allora can add a little sound (Sound=on) every time it shows the next character or row of characters. This can help keep up with the rhythm.

### <span id="page-47-5"></span>10.4 Display

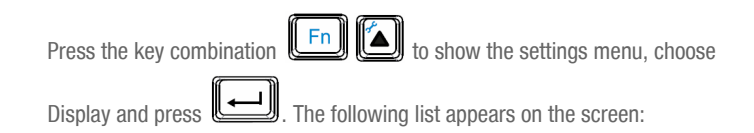

### Briahtness: ←3→ Capitals only: Off Text font: 7 Prediction font: 7

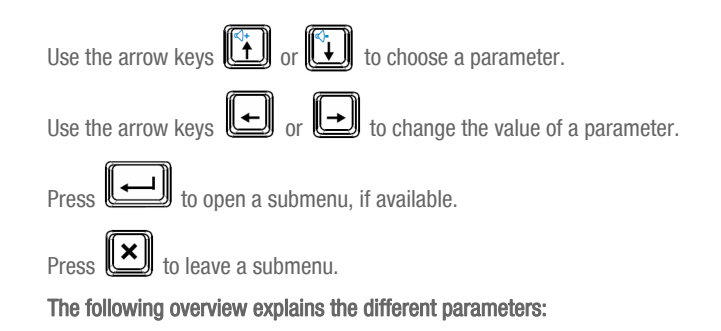

#### <span id="page-47-6"></span>10.4.1 Brightness

Set the brightness of the first display to 1, 2 or 3 to get brighter characters. Note that a higher brightness will result in more power consumption and reduced battery life.

#### <span id="page-48-0"></span>10.4.2 Capitals only

When this parameter is set, the Allora will write only in capitals on the 1st display.

#### <span id="page-48-1"></span>10.4.3 Text font

The Text font parameter defines the size of the characters on screen from 7 to 24 pixels.

#### <span id="page-48-2"></span>10.4.4 Prediction font

The Prediction font parameter defines the size of the characters of the word or sentence prediction on screen from 7 to 24 pixels.

#### <span id="page-48-3"></span>10.5 Second display

Press the key combination  $\overline{\mathbb{E}^n}$  to show the settings menu, choose

Second display and press ... The following list appears on the screen:

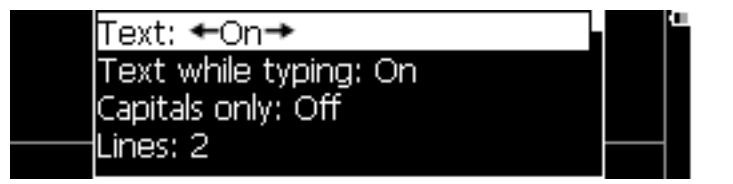

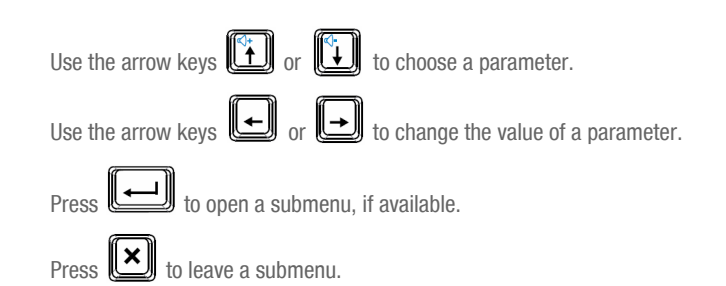

#### The following overview explains the different parameters::

#### <span id="page-48-4"></span>10.5.1 Text

When the parameter Text is off, then the 2nd display does not show the message.

#### <span id="page-48-5"></span>10.5.2 Text while typing

If you don't want the message to be shown on the 2nd display while you are typing it, you need to set this parameter to 'off'. The message will then only be shown on the second screen when the Allora pronounces it.

#### <span id="page-48-6"></span>10.5.3 Capitals only

When this parameter is set, the characters on the 2nd display will be in capitals only.

#### <span id="page-49-0"></span>10.5.4 Lines

This parameter specifies how many text lines the 2nd display will support. You can choose between 1, 2 or 3 lines. The more text lines you choose, the smaller the characters will be.

#### <span id="page-49-1"></span>10.5.5 Audio

The second display has small speakers. These speakers normally become active as soon as the 2nd display is disconnected from the Allora and the wireless connection is established. However, you can decide to keep the sound on the speakers of the Allora (Audio=off).

#### <span id="page-49-2"></span>10.5.6 Scroll type

This parameter defines how the message will be displayed on the 2nd display when the message is pronunciated.

'Typewriter' means that the words of the message appear word by word on the 2nd display in synchronization with the speech.

When set to 'Subtitles' the 2nd display will try to show as many words as possible, in synchronism with the speech.

#### <span id="page-49-3"></span>10.6 Prediction

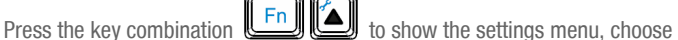

Prediction and press . The following list appears on the screen:

### Prediction: ←Words→ Add word Remove word Autolearn: All Use the arrow keys  $\left[\begin{matrix} \cdot \cdot \\ \cdot \end{matrix}\right]$  or  $\left[\begin{matrix} \cdot \cdot \\ \cdot \end{matrix}\right]$  to choose a parameter. Use the arrow keys  $\begin{bmatrix} \begin{smallmatrix} \begin{smallmatrix} \end{smallmatrix} \end{bmatrix}$  or  $\begin{bmatrix} \begin{smallmatrix} \end{smallmatrix} \end{bmatrix}$  to change the value of a parameter.  $\boxed{\longleftarrow}$  to open a submenu, if available.  $\mathbf{v}$  to leave a submenu.

#### The following overview explains the different parameters::

#### <span id="page-49-4"></span>10.6.1 Prediction

You can choose to have word perdition, sentence prediction or no prediction.

In word prediction the Allora will predict a maximum of 5 words. Press figure key 1 to 5 to select the corresponding word.

When using sentence prediction, press figure key 1 to select the sentence, press figure key 2 to show the next sentence (if available).

#### <span id="page-50-0"></span>10.6.2 Add word

Select this parameter to add a new word to the prediction database. Press the

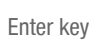

Enter key **. The following window will appear on your screen:** 

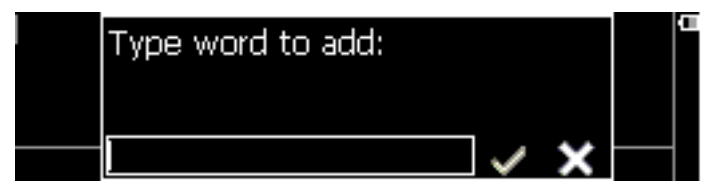

Type the word that you want to add to the word prediction database.

Confirm with the Validate key  $\left(\bigvee\right)$  or  $\left(\bigvee\right)$  discard your action with  $\left(\bigtimes\right)$ 

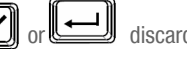

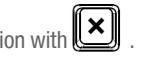

#### <span id="page-50-1"></span>10.6.3 Remove word

Select this parameter to remove a word from the word prediction database.

Press the Enter key **...................** The following window will appear on your screen:

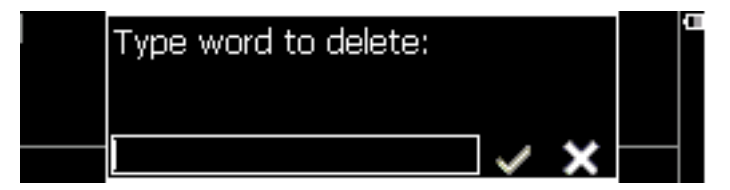

Type the word that you want to remove from to the list of predictions. Confirm

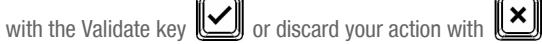

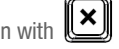

#### <span id="page-50-2"></span>10.6.4 Auto learn

This parameter determines whether or not the Allora automatically adds new words to the word predictions database.

'Off' means that no new words should be added to the database

'Words' means that the Allora automatically adds the words you are typing to the database. If the word already exists then its frequency (the probability that the word is typed) will be adapted.

'Frequencies' means that the Allora only adjusts the frequencies of the words and the word pairs of existing database entries.

'All' means that the Allora automatically adds new words to the database and also adjusts frequencies of existing database entries.

#### <span id="page-50-3"></span>10.6.5 Case sensitive

When set, the word prediction takes uppercase into account. When 'off', uppercase does not influence the prediction.

#### <span id="page-50-4"></span>10.6.6 Maximum repetitions

This parameter specifies how often a prediction is being repeated in the displayed word list before it is replaced by another prediction.

#### <span id="page-51-0"></span>10.6.7 Punctuation adjustment

When this parameter is set, a space will automatically be added after a punctuation mark.

#### <span id="page-51-1"></span>10.7 Date/time

Press the key combination  $\left[\begin{array}{c} \mathbf{F} \mathbf{n} \end{array}\right]$  to show the settings menu, choose

Date/time and press **the disk of the screen:** 

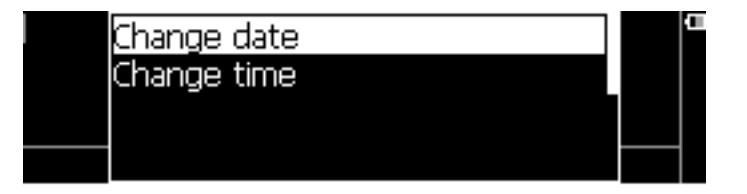

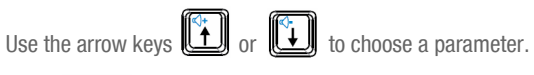

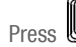

to open a submenu, if available.

Press  $\sum$  to leave a submenu.

#### The following overview explains the different parameters:

<span id="page-51-2"></span>10.7.1 Change date

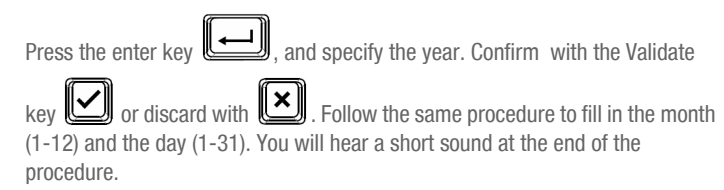

Use the key combination  $\boxed{\begin{bmatrix} \text{Fn} \\ \text{Cn} \end{bmatrix}}$  to hear the date. The date will also be displayed on the screen.

#### <span id="page-51-3"></span>10.7.2 Change time

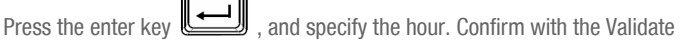

key  $\left[\bigcup_{\alpha=0}^{\infty}\right]$  or  $\left[\bigcup_{\alpha=0}^{\infty}\right]$  discard with . Follow the same procedure to Specify the minutes. You will hear a short sound at the end of the procedure.

displayed on the screen.

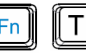

Use the key combination  $\Box$  to hear the time. The time will also be

#### <span id="page-52-0"></span>10.8 Mobile phone

If your Allora is equipped with a GSM module you can initialize the unit with these settings. Note that the module only supports sending and receiving text messages.

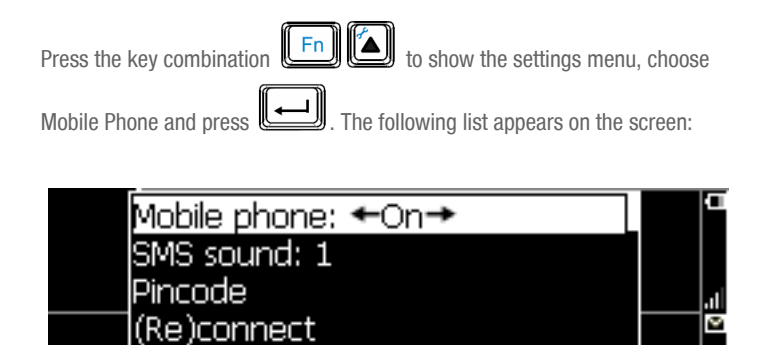

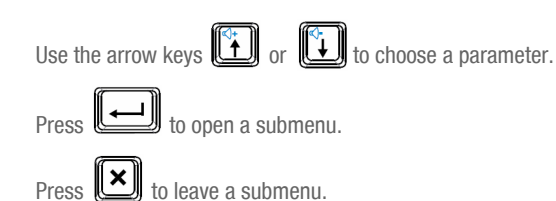

#### <span id="page-52-1"></span>10.8.1 Mobile Phone

This setting allows you to switch the mobile Phone unit on or off.

#### <span id="page-52-2"></span>10.8.2 SMS sound

Choose the sound (1 to 3) that you want to hear when a message has been received.

#### <span id="page-52-3"></span>10.8.3 Pin Code

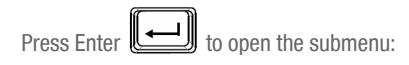

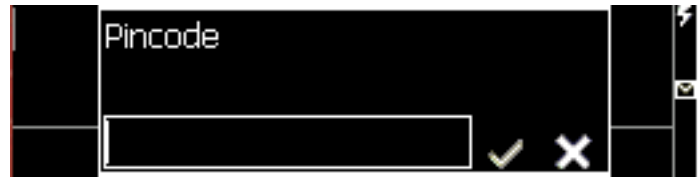

Fill in the Pin code that is linked with your SIM card. Confirm with the Validate

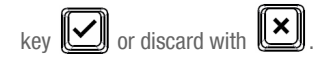

#### <span id="page-52-4"></span>10.8.4 (Re)connect

Once the Pin code has been specified, you need to set up the connection with the telecom network. The next time you start up your Allora, this will be done automatically (when the Mobile Phone parameter is set to 'on').

If you have lost the connection, use (Re)connect to set up the connection again.

#### <span id="page-53-0"></span>10.9 General

The general settings specify the menu language, power management, favorite applications…

Press the key combination  $\boxed{\begin{bmatrix} Fn \end{bmatrix}}$  to show the settings menu, choose

General and press  $\Box$  The following list appears on the screen:

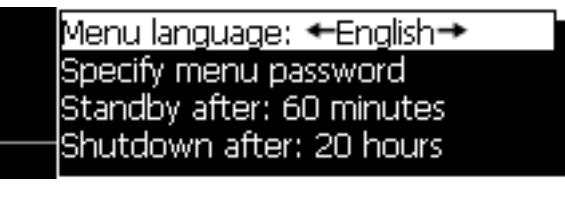

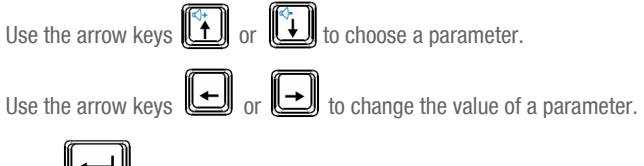

Press  $\sqrt{\frac{1}{10}}$  to open a submenu, if available.

 $\left\| \mathbf{x} \right\|$  to leave a submenu.

#### The following overview explains the different parameters:

#### <span id="page-53-1"></span>10.9.1 Menu language

This parameter allows you to set the language of the menu.

#### <span id="page-53-2"></span>10.9.2 Specify menu password

Set a password to prevent unauthorized access to the settings menu. If a password is set, you will be asked for the password each time you want to get in to the settings menu.

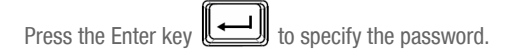

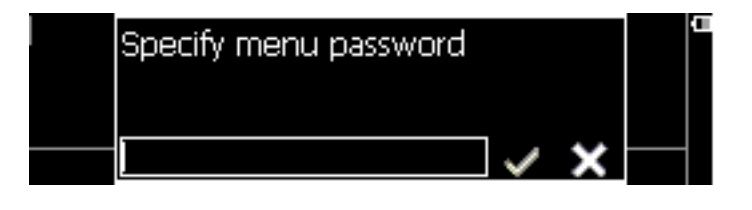

Confirm with the Validate key or discard with .

#### How to remove your password?

When you are in the settings menu you can remove the current password as follows: select item 'General' and then 'Specify menu password'. Validate without filling in any character. Now you can enter the settings menu without password.

#### <span id="page-54-0"></span>10.9.3 Standby after

If not used for a certain period of time, the Allora automatically switches to a mode in which the power consumption drops significantly in order to preserve the battery life. This mode is called the standby mode.

The Standby after parameter defines how many minutes of inactivity need to pass by before the Allora will automatically go into the stand by mode.

Note that going into Standby mode can also be achieved by pressing the on/off key briefly.

The Allora wakes up from standby mode as soon as you hit a key.

#### <span id="page-54-1"></span>10.9.4 Shutdown after

With this parameter you can define after how may hours the Allora needs to shut down automatically.

After automatic shut down you need to restart the Allora with the on/off switch.

#### <span id="page-54-2"></span>10.9.5 Status bar

When set, the Allora will show the status parameters on the right side of the screen. The status parameters are:

Battery, Mute, FN and Shift key status, messages, SMS mode, signal strength.

#### <span id="page-54-3"></span>10.9.6 Abbreviations

Set this parameter on to automatically expand abbreviations that have been stored.

#### <span id="page-54-4"></span>10.9.7 Recording with noise filter

If you want to make a recording in a noisy environment, setting on the noise filter to on can result in a better recording.

#### <span id="page-54-8"></span><span id="page-54-5"></span>10.9.8 Read Stored msg

If you have stored messages under a key, you can recall them by pressing the

message key  $\circled{?}$  and the corresponding key. The message will then be displayed on screen. When the parameter Read Stored msg is 'on' this message will also be pronounced automatically.

#### <span id="page-54-7"></span><span id="page-54-6"></span>10.9.9 Star

The Allora has a special key, the star key  $\mathbb{I}\sum$  that allows you to start your favorite application. Choose one of the following:

- <None>
- Recording: to make a sound recording
- New SMS: to make a new text message
- Read SMS: to read a text message
- IR send: to send an environmental control command
- Read Time: to read the time
- Recording (A): to hear the recording under character A
- Message (A): to hear the message under character A

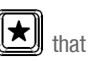

#### <span id="page-55-0"></span>10.9.10 Shift Star

Similar to the Star key, the key combination  $\left(\begin{array}{c}\n\text{if Shift} \\
\text{if Shift}\n\end{array}\right)$  can also be linked to one of your favorite applications.

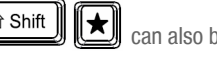

#### lSMS: ←On→ Recording: On IR environmental control: On Addressbook: On

#### <span id="page-55-1"></span>10.9.11 Fn+Star

Similar to the Star key, the key combination  $\text{Im}\left(\frac{Fn}{\sum_{i=1}^{n}}\right)$  can also be linked to one of your favorite applications.

#### <span id="page-55-2"></span>10.10 Tools Menu

The Allora supports a variety of applications. The main application is communication, but you can also make sound recordings or take notes. Your Allora can also have extra applications when it is equipped with the IR module for environmental control and/or with the GSM module to send and receive SMS messages. With the Tools Menu you can select which of the applications are permitted. Only those applications will then appear as you press the application

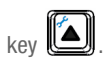

Press the key combination  $\boxed{\begin{bmatrix} Fn \end{bmatrix}}$  to show the settings menu, choose

Tools Menu and press  $\Box$  The following parameter list appears on the screen:

Use the arrow keys  $\begin{array}{cc} \begin{pmatrix} \mathbb{Q} \\ \mathbb{Q} \end{pmatrix}$  or  $\begin{pmatrix} \mathbb{Q} \\ \mathbb{Q} \end{pmatrix}$  to choose a parameter. Use the arrow keys  $\left(\biguplus_{i=1}^{\infty}\right)$  to change the value of a parameter.

Give the applications that you allow to be used the value 'on'.

The applications that are set 'off', will not appear in the application list when you

press the application key  $\mathbb{Z}$ 

#### <span id="page-55-3"></span>10.11 Backup/restore

With this feature, you can backup and restore data, such as stored messages, sound recordings and IR codes on a memory stick. If for some reason your device's data is deleted (loss, repair), you can always restore the data from the USB memory stick back to your Allora.

This tool can also be used to install a firmware update or to restore factory settings.

Press the key combination  $\boxed{\begin{bmatrix} Fn \end{bmatrix}}$  to show the settings menu, choose

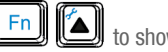

the screen:

Backup/restore and press . The following parameter list appears on

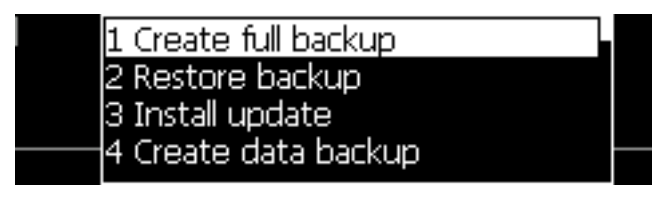

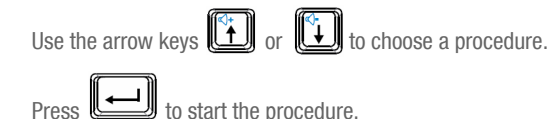

#### The following overview explains the different procedures:

<span id="page-56-0"></span>10.11.1 Create full backup

To make a backup of both the Allora application software and the data. Make sure that a memory USB stick is connected to the Allora.

#### <span id="page-56-1"></span>10.11.2 Restore backup

To restore the backup from the USB stick. Make sure that a memory USB stick is connected to the Allora.

#### <span id="page-56-2"></span>10.11.3 Install update

If a new version of the Allora application software becomes available then you can copy it first on a memory stick and then install it using Install update on the Allora.

#### <span id="page-56-3"></span>10.11.4 Create data backup

This will only store the Allora data - such as recordings, stored Messages and IR codes - on a USB memory stick. Ensure that a memory USB stick is connected to the Allora.

#### <span id="page-56-4"></span>10.11.5 Restore data backup

Copy Allora data from a USB memory stick back to the Allora.

#### <span id="page-56-5"></span>10.11.6 Restore factory defaults

Choose this option to set all parameters back to the factory settings. This will also clear the Allora memory data.